# **BSNL 3G DatacardModem**

How to Connect ?

How to See internet ?

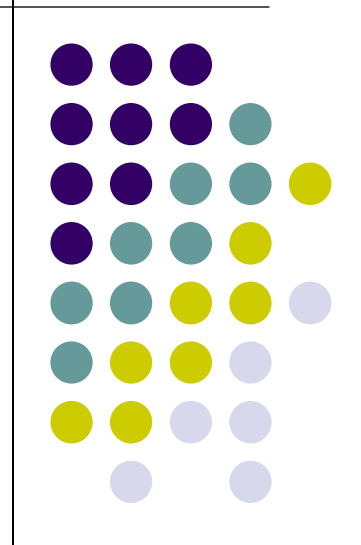

#### **Prerequisites**

- $\bullet$ BSNL 3G Datacard USB Modem
- $\bullet$ BSNL 3G Enabled SIM Card
- $\bullet$ PC With Windows XP or Higher OS

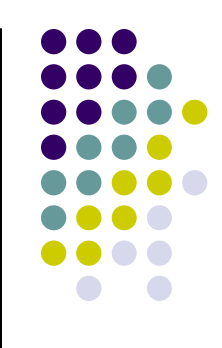

# **1. Insert SIM in Modem**

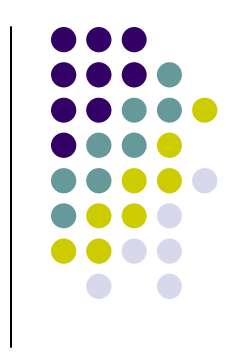

- $\bullet$ • Remove the cap ( which is printed with BSNL 3G Sticker) & insert the SIM, following the instructions shown below the cover
- $\bullet$ • Place the Cover back

### **2. Connect to PC**

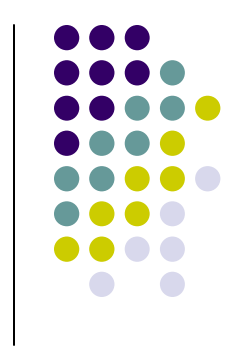

- $\bullet$ Connect the Modem to Any USB Port of PC
- $\bullet$  A "Red" Light will glow for few seconds & then it will turn to "Green" colored light
- $\bullet$ • If the light is "Red" Light doesn't change, Means The SIM is not inserted properly

# **3. BSNL 3G Program Loading**

- $\bullet$ ● When Modem is connected...
- $\bullet$  On tirst use : A Program na On first use : A Program named "BSNL 3g" will install itself on PC
- $\bullet$  On Further Use : "B: • On Further Use : "BSNL 3g" Program will start automatically

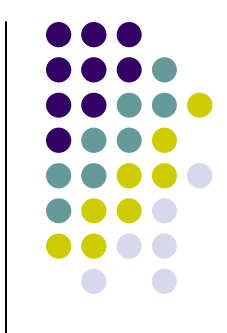

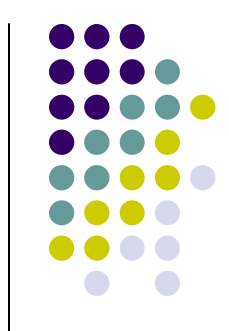

# **4.Settings in BSNL 3g Program**

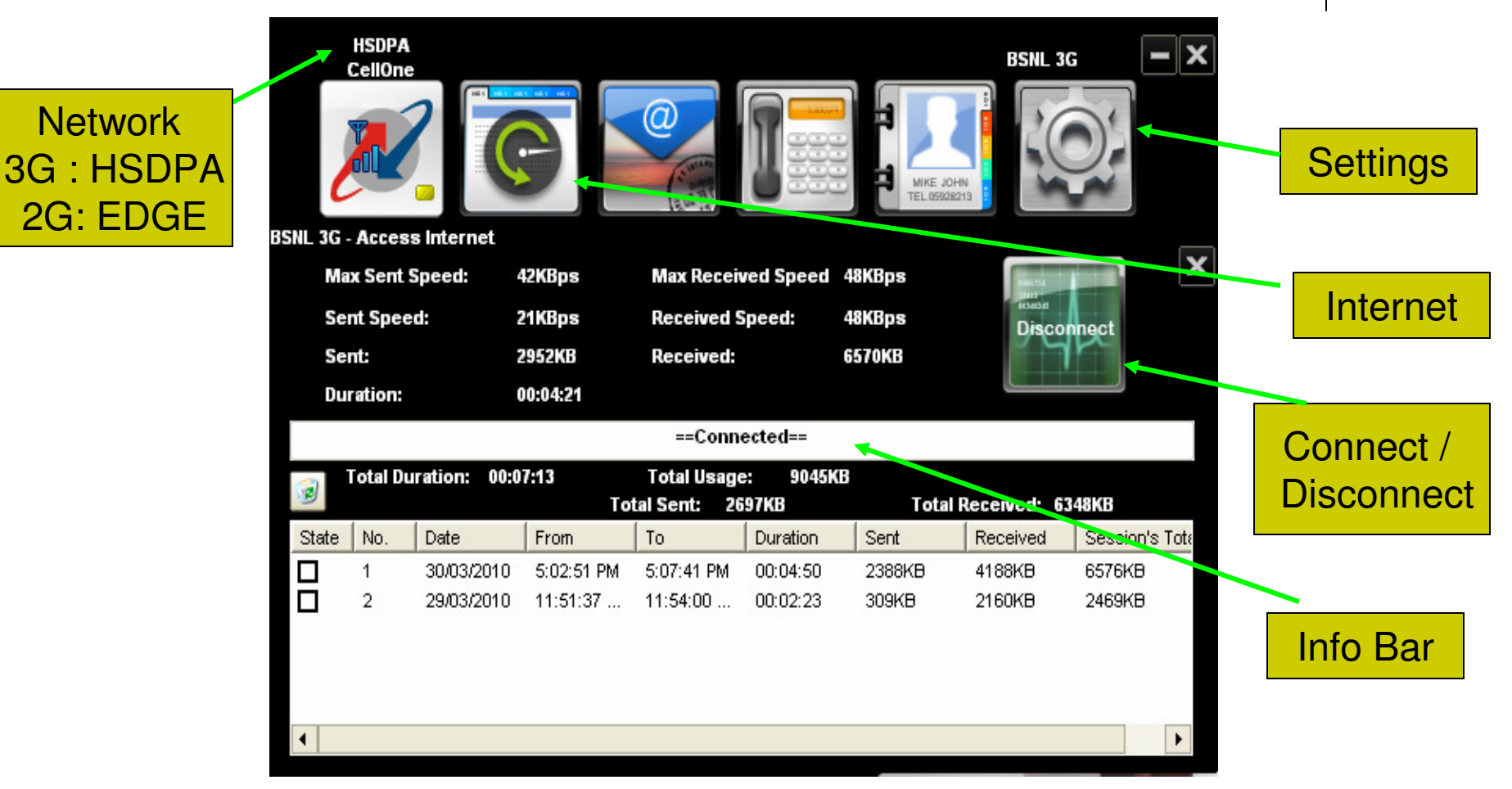

# **5. Click on Settings TAB**

- $\bullet$ ● Click Network Button...
- $\bullet$  INETWOLK SEIECTION=AL • Network selection=Automatic
- $\bullet$ • Mode selection = Automatic
- $\bullet$ Based on Network Available, Network Icon

will show HSDPA (3G)EDGE (2G)

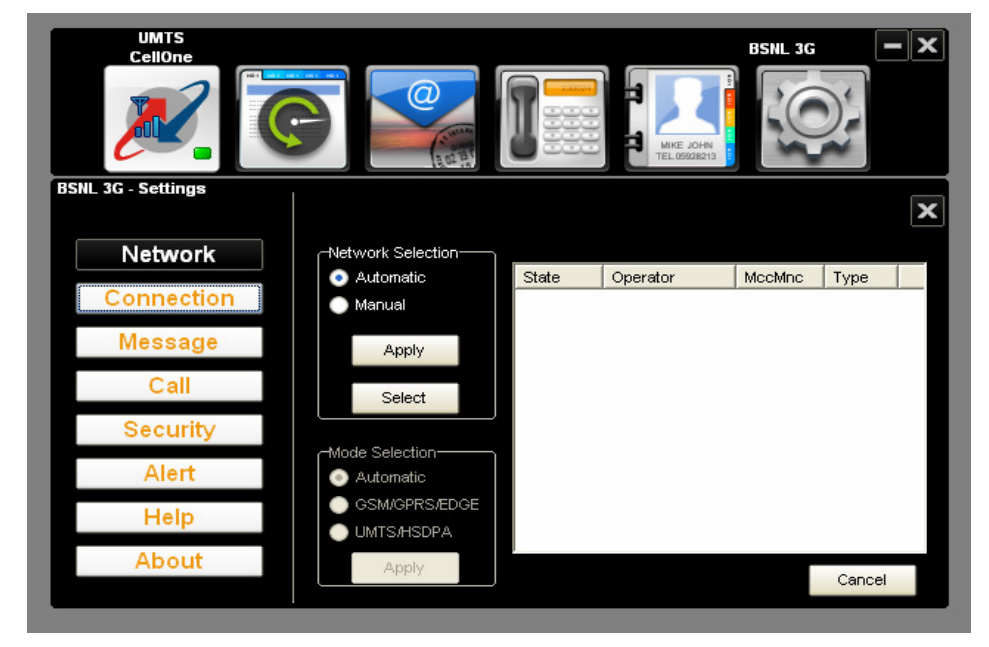

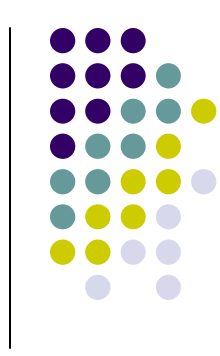

# **Connection settings**

- Click Connection Button...
- Default APN is present named as "BSNL 3G"
- Select it & Press ' Set as Default'
- To create new Profile Name
- Press 'Add' make following settings
	- $\bullet$ Name: Any
	- $\bullet$ Number: \*99#
	- $\bullet$ APN: bsnlnet
	- $\bullet$ Click "apply"
	- $\bullet$ Click "Set as default

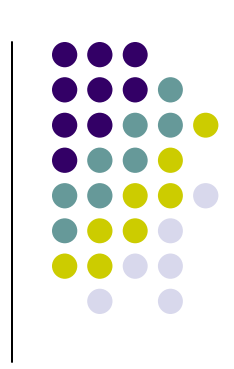

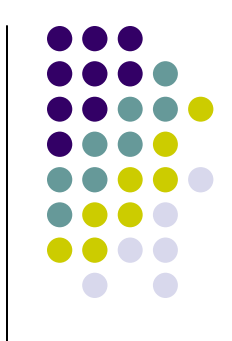

### **Connection settings**

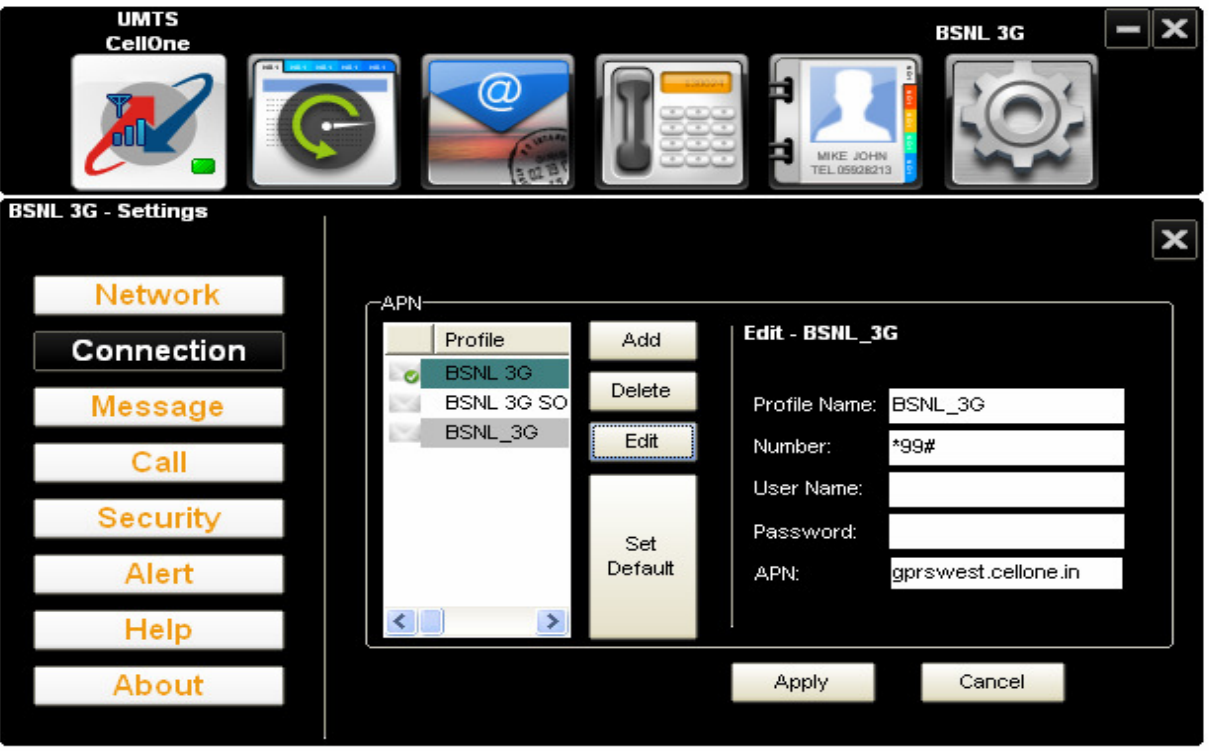

# **Click on Internet TAB**

- $\bullet$ ● Press connect Button
- $\bullet$  Following will show on Info bar one after another
	- Port opened
	- Starting authentication
	- **Authenticated**
	- Connected
- $\bullet$ You are now connected to Internet

### **Start surfing**

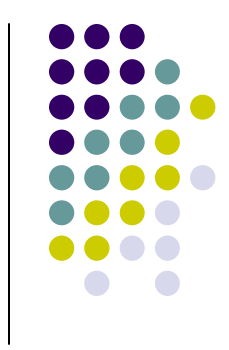

- $\bullet$ • Open any Web browser i.e. Internet Explorer or Mozilla firefox etc.
- $\bullet$ Give the desired web address & start surfing

### **To Disconnect**

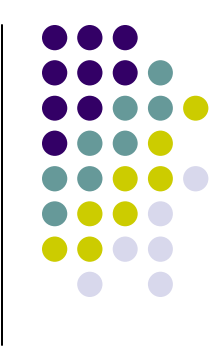

- $\bullet$ Open BSNL 3g Progam (which is minimized)
- $\bullet$ ● Press Disconnect Button

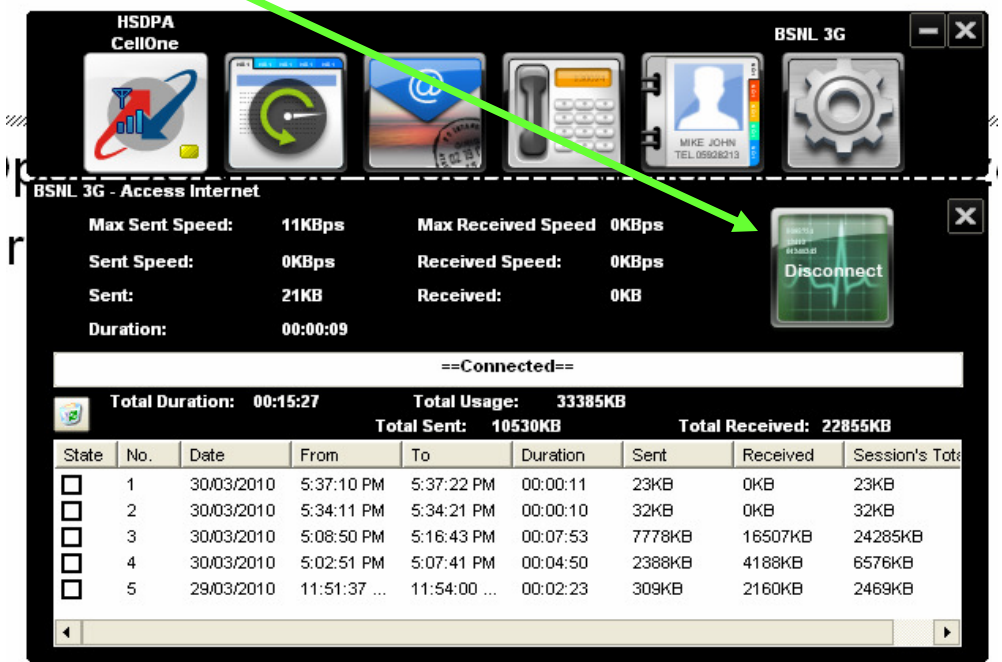

#### **Remove the USB Modem**

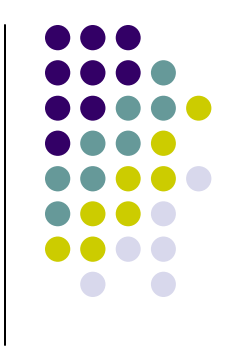

- $\bullet$ • Once you disconnected completely, press the  $C$ lose button (Right hand upper corner X mark)
- $\bullet$ • Remove the USB Modem gently.